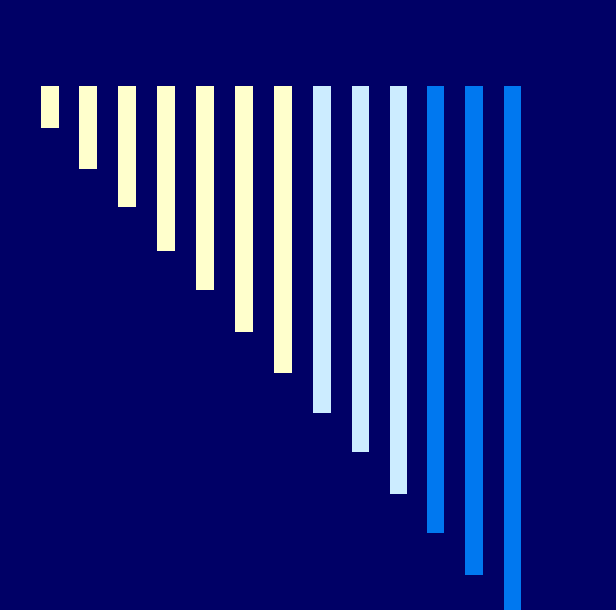

Создание презентации в Microsoft Power Point.

**Занятие 1.**

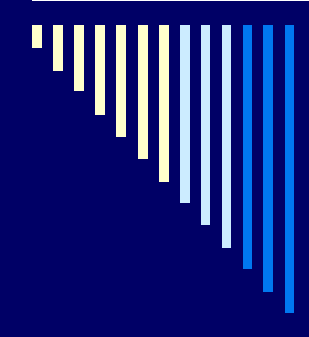

# Порядок создания слайдов

Выбор разметки слайда □ Выбор шаблонов оформления слайда Настройка анимации □ Для создания следующего слайда: Вставка/Создать слайд или кнопка Создать слайд на панели форматирования

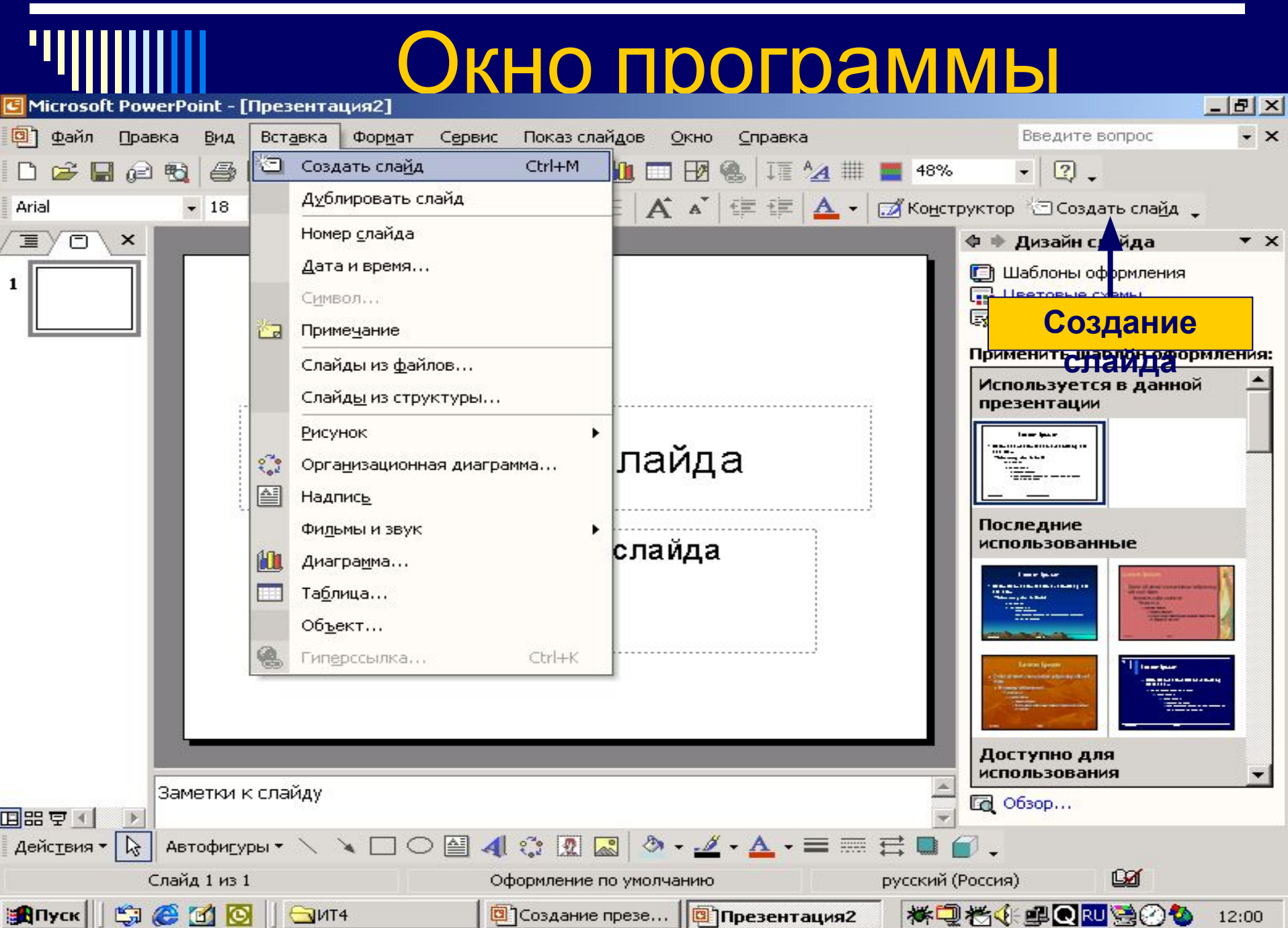

### Выбор разметки слайда

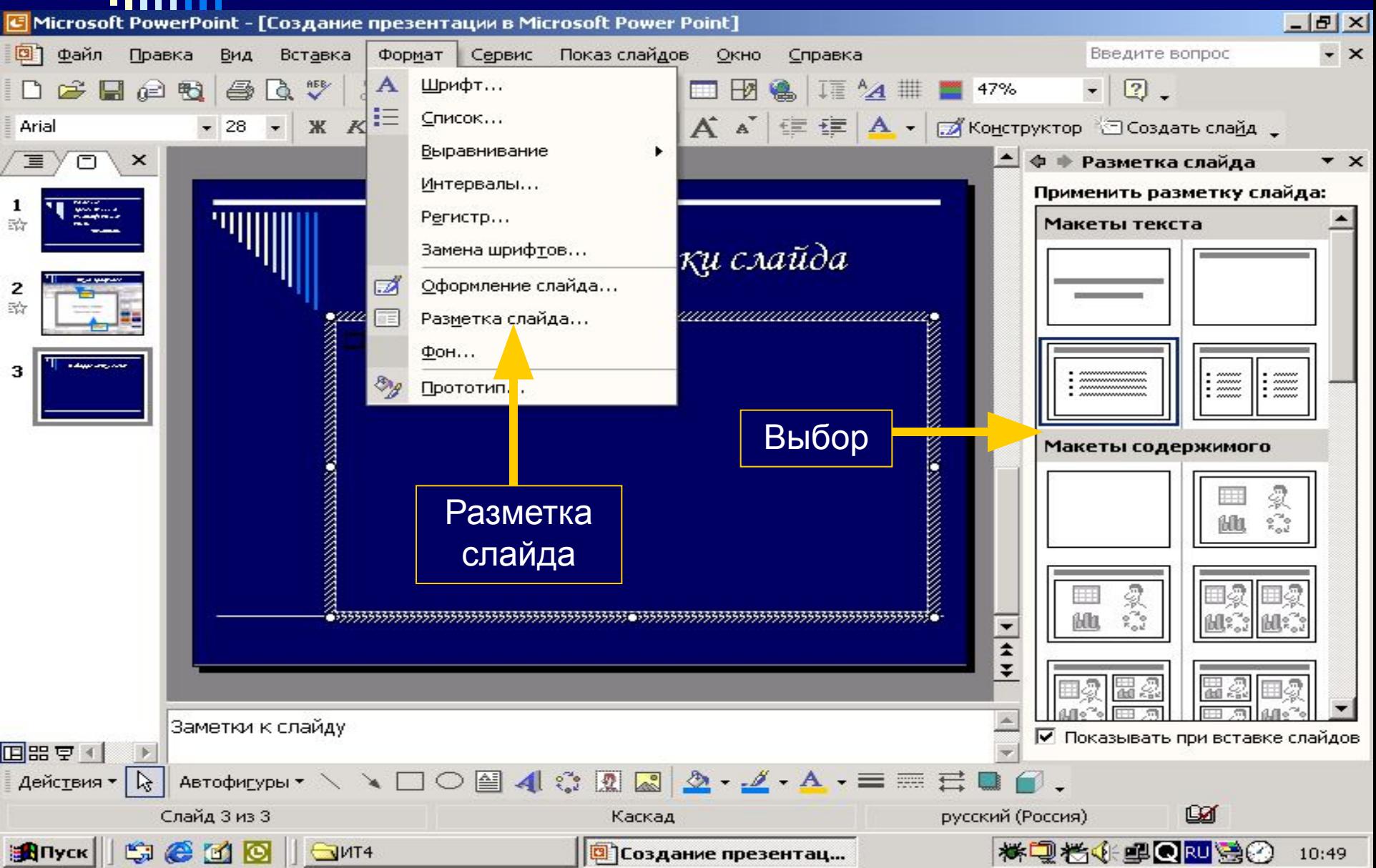

# Шаблоны оформления

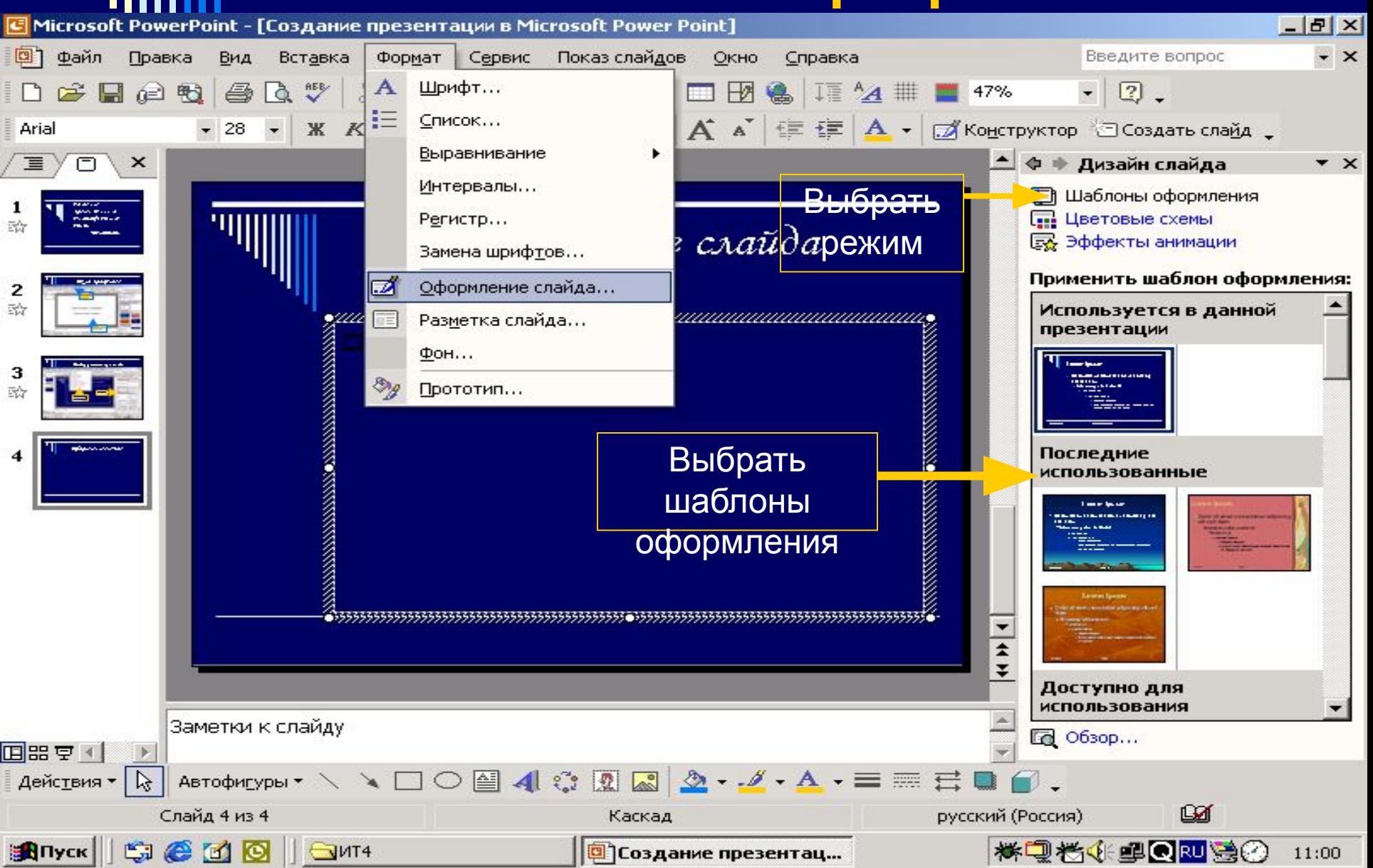

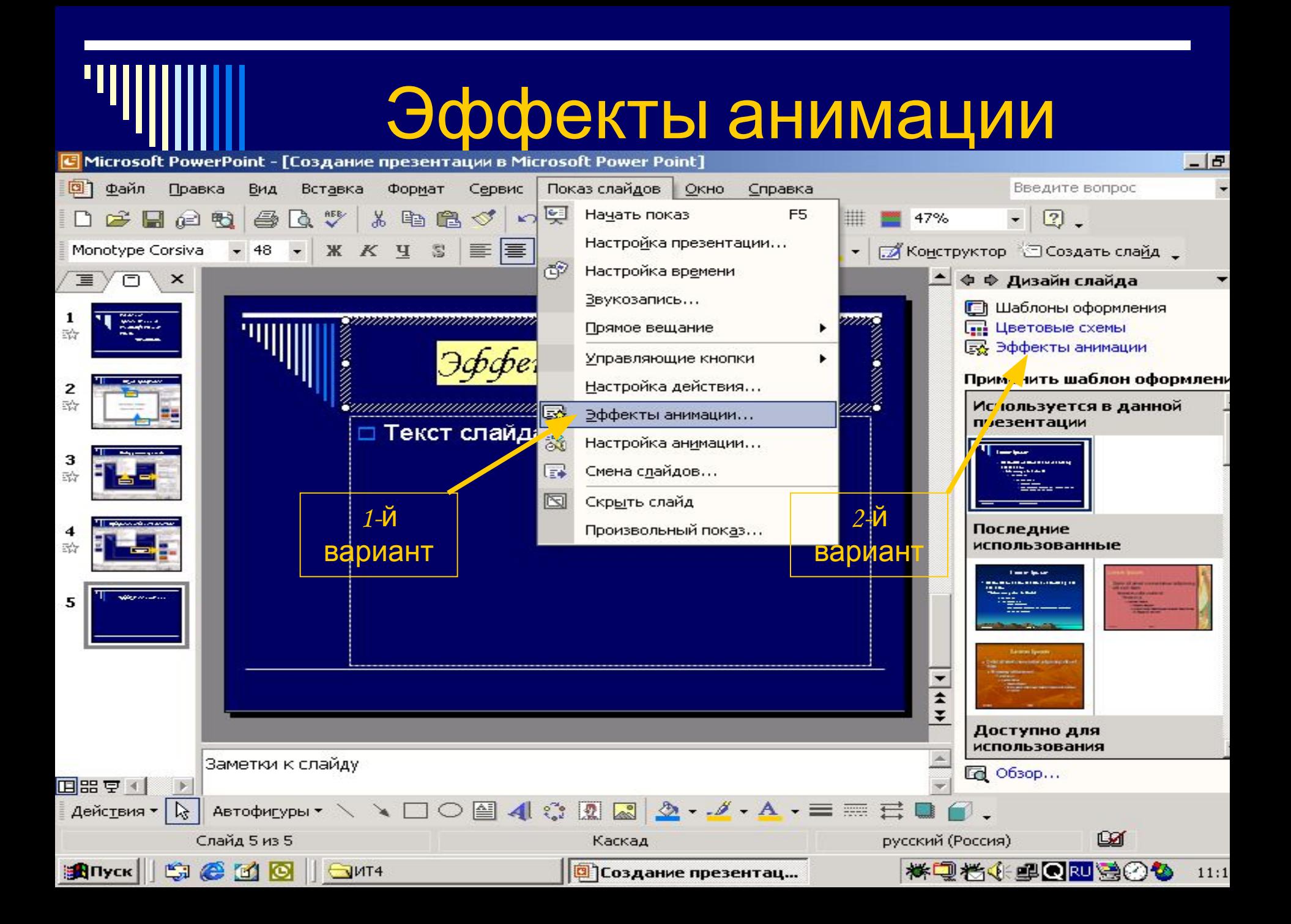

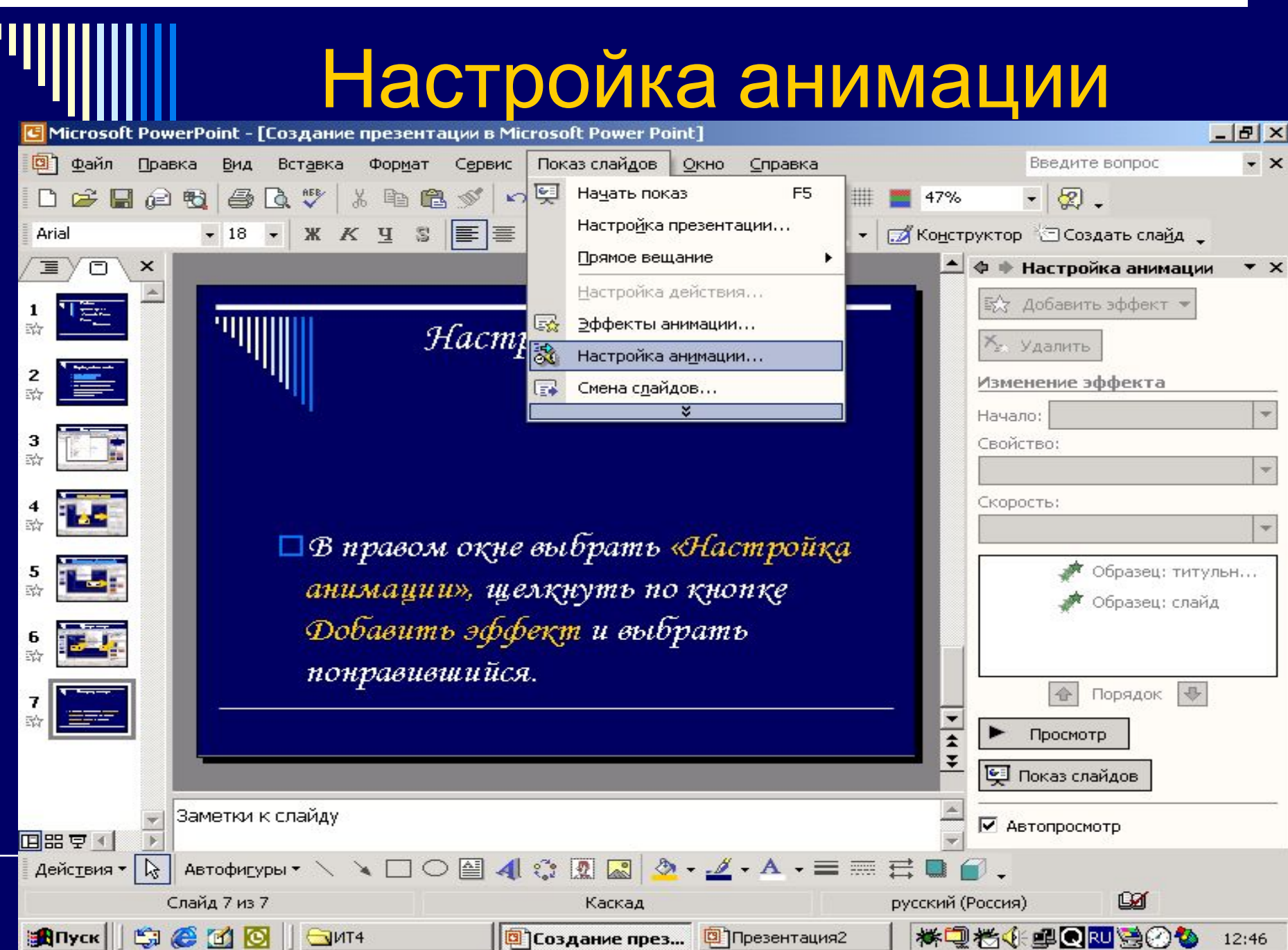

## Изменение фона слайда

Выбранный шаблон оформления изменить нельзя, а фон слайда можно с помощью команды Формат/Фон

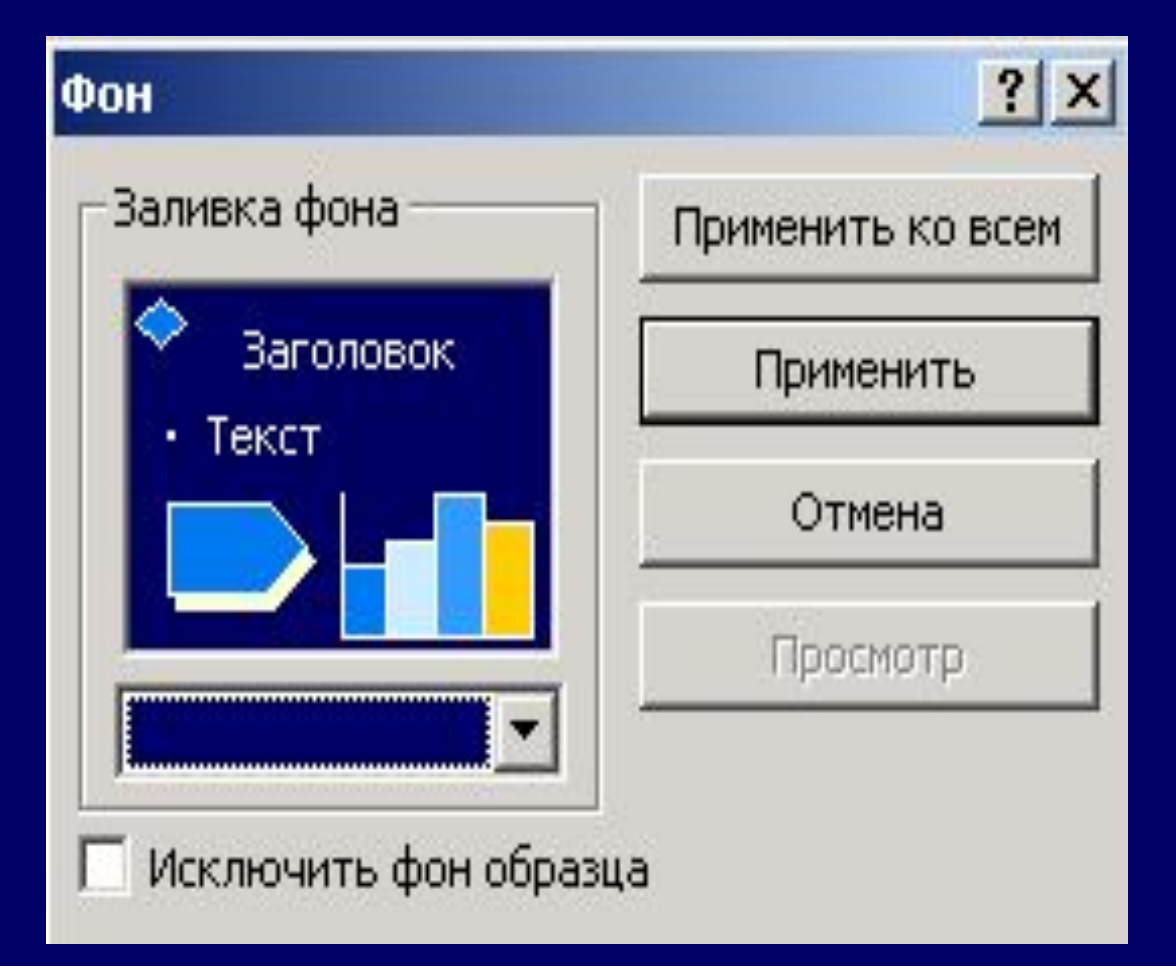

### Продолжение

□ Щелкнуть ЛК по кнопке окна и выбрать команду Способы заливки

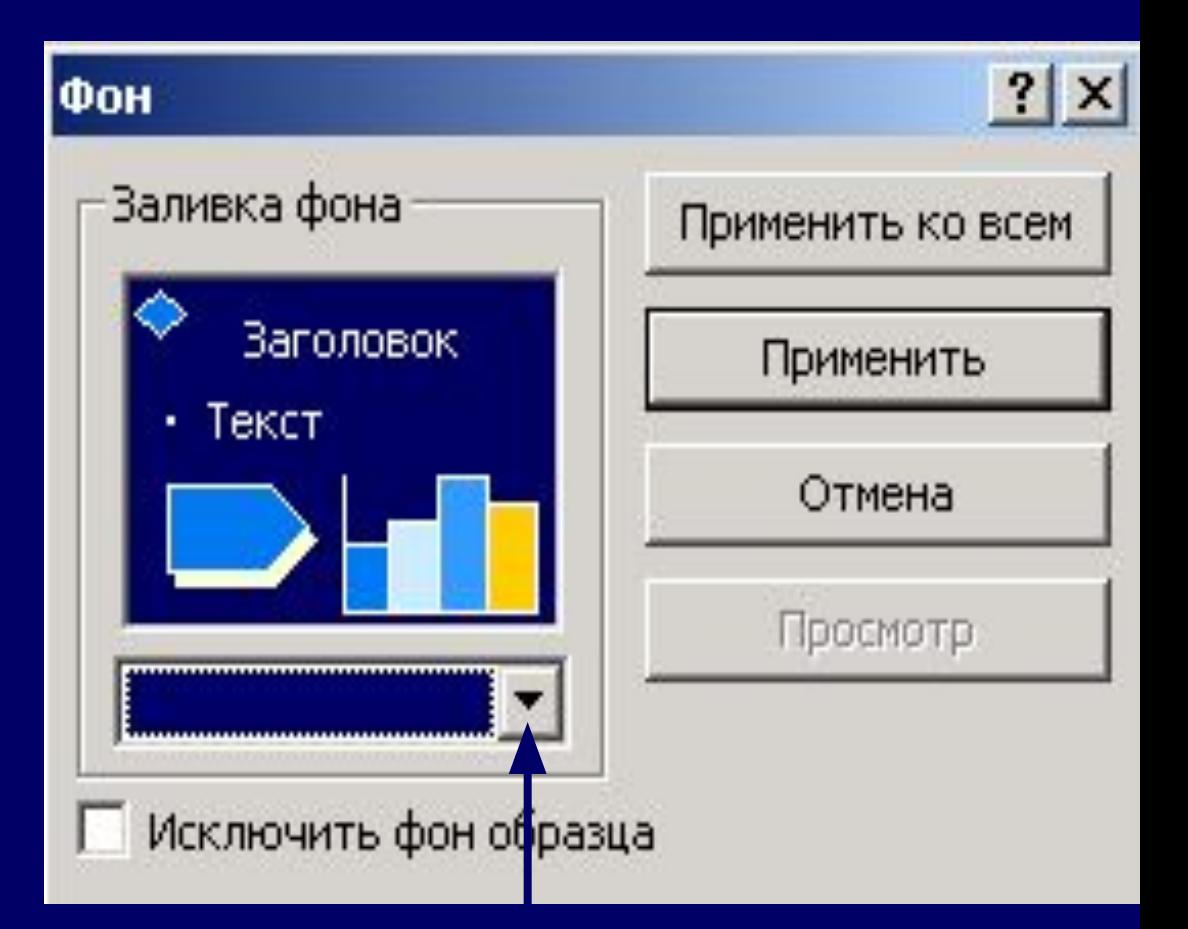

КНОПКА ОКНА

#### □ В открывшемся окне выбрать фон из одного цвета, двух цветов или заготовку.

□ Выбрать тип штриховки

□ Меняя название заготовки выбрать понравившуюся , а также тип штриховки

#### Продолжение

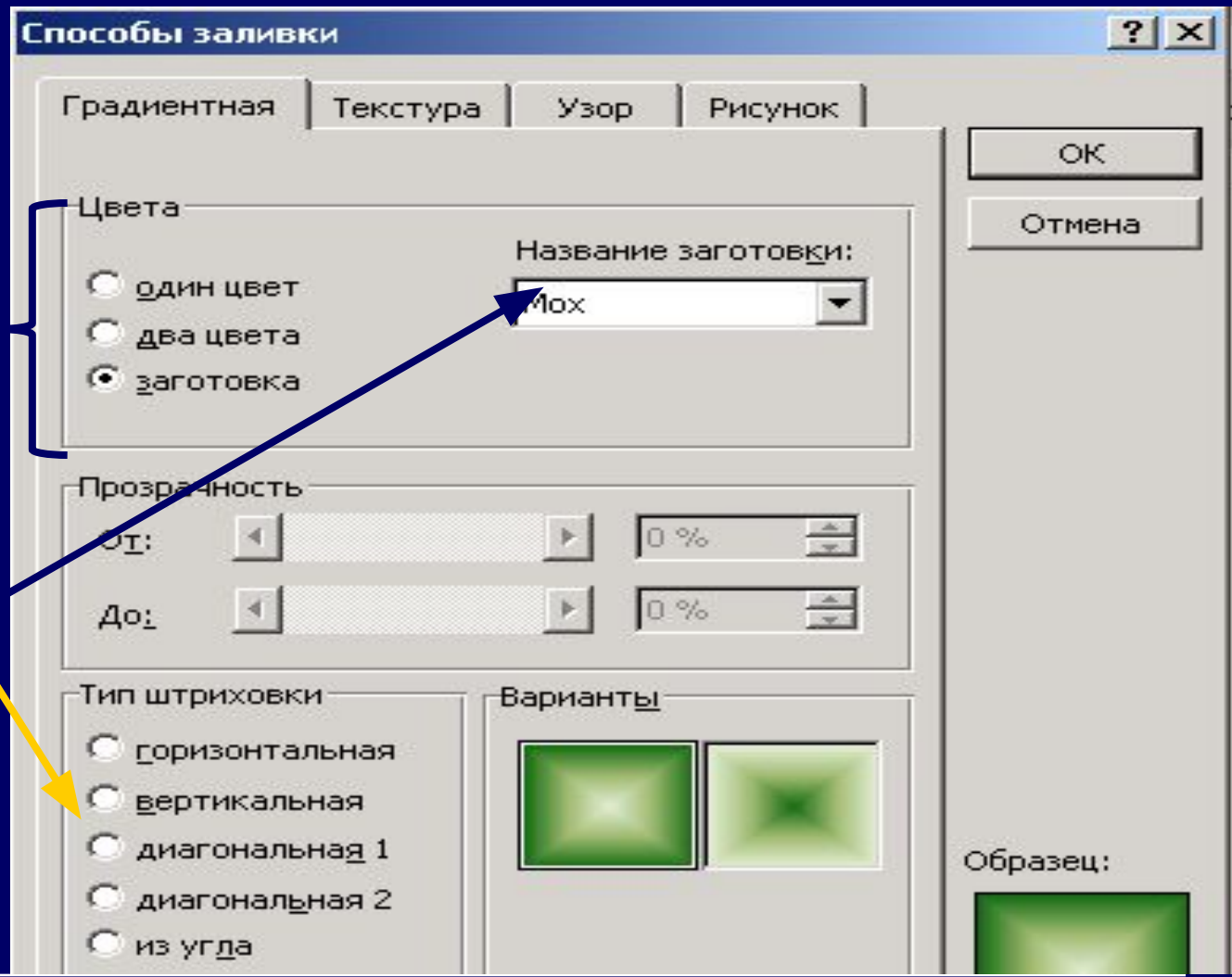

 Гиперссылка позволяет переходить от одного слайда к другому в произвольном порядке. В режиме показа слайдов, при подведении указателя мыши к выделенному тексту или кнопке, появляется рука. Щелкнув по гиперссылке можно перейти на нужный

# Создание гиперссылки

#### Гиперссылка

В качестве гиперссылки могут быть использованы заголовки слайдов или управляющие кнопки в меню Показ слайдов.

□ Если используется заголовок слайда, то он выделяется. Если управляющие кнопки, то выбрать тип кнопки и растянуть на слайде. Затем: Вставка Гиперссылка

Щелчком мыши определить слайд, на который следует

В окне Добавление гиперссылки определить связь между слайдами внутри презентации. Для этого выбирается режим (кнопка) Связать с местом в документе. В окне появляются созданные слайды.

# Продолжение

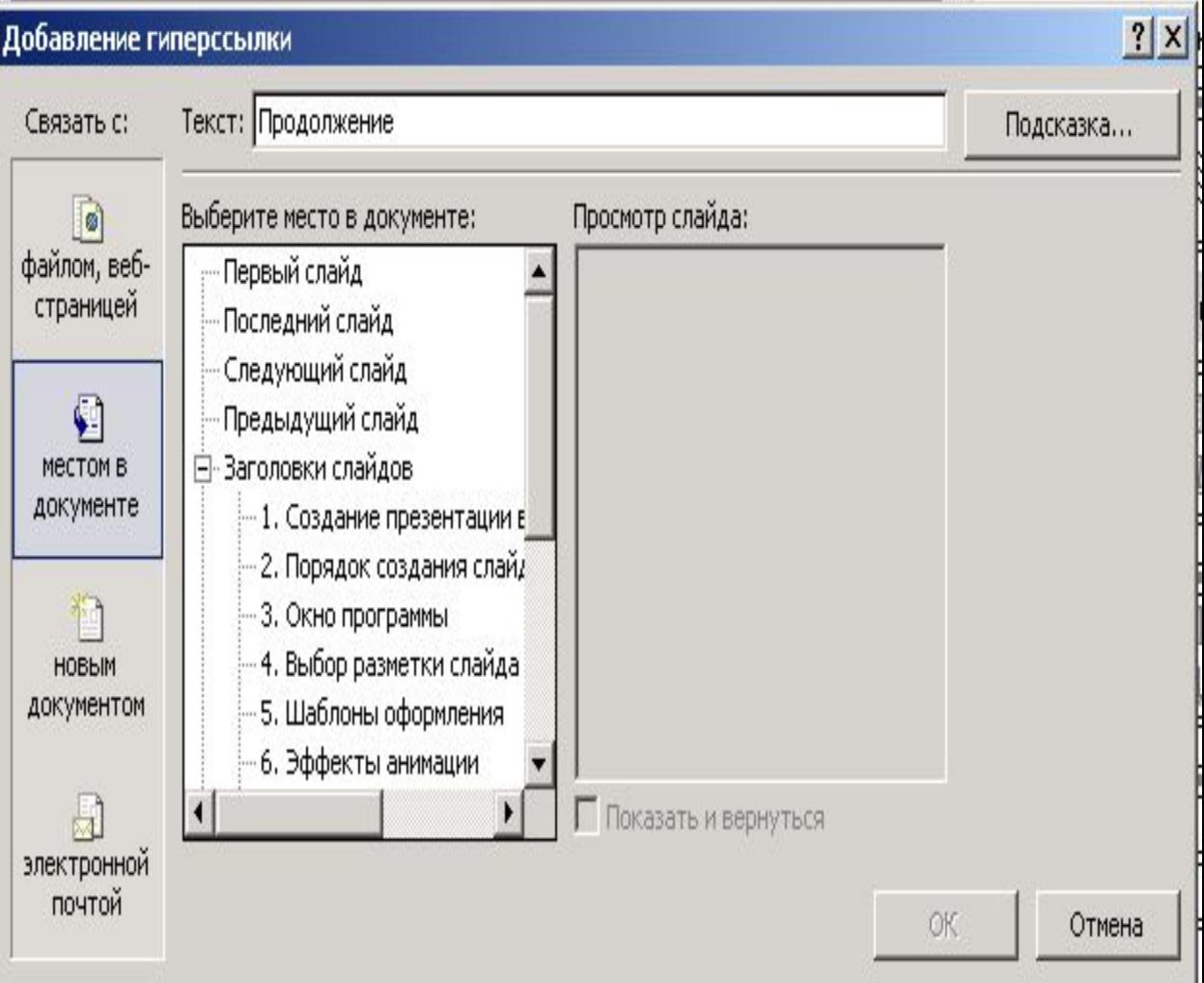

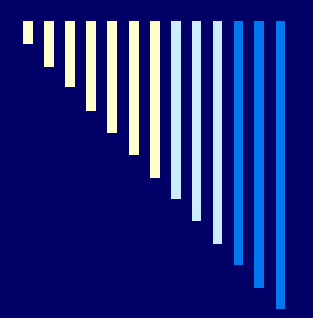

# Показ слайдов

 По окончании подготовки всех слайдов можно воспользоваться следующими командами в меню Показ слайдов:

- Настройка презентации
- Настройка действия
- Произвольный показ